УДК 621.81(07) https://doi.org/10.26160/2542-0127-2019-4-117-121

# **ОСОБЕННОСТИ ПРОФИЛИРОВАНИЯ КУЛАЧКА В СРЕДЕ ARM WIN MACHINE, МОДУЛЕ APM CAM**

### *Шматкова А.В., Винокуров В.В.*

*Иркутский национальный исследовательский технический университет, г.Иркутск*

**Ключевые слова:** кулачок, синтез, APM Cam, толкатель, ролик, графическое интегрирование. **Аннотация.** Приведен пример решения прикладной задачи синтеза кулачкового механизма с использование CAM/CAD APM WinMachine, модуля Cam.

## **FEATURES OF CAM PROFILING IN WINMACHINE APM ENVIRONMENT, APM CAM MODULES**

*Shmatkova A.V., Vinokurov V.V. Irkutsk national research technical university, Irkutsk* 

**Keywords:** cam, synthesis, APM Cam, pusher, roller, graphic integration. **Abstract.** An example of solving the applied problem of cam mechanism synthesis using CAM/CAE APM WinMachine, Cam module is given.

В последнее время для выполнения курсовых проектов и проектирования механизмов часто используются программные продукты CAD/CAM систем, а именно расчетные модули, которые, несомненно, облегчают и ускоряют работу по расчету и проектированию машин и механизмов.

В разделе синтеза механизмов с высшими кинематическими парами есть задания по проектированию кулачка. Модуль APM Cam рассчитывает профиль кулачка, определяет законы изменения углов давления по углу поворота кулачка, анимирует работу механизма и генерирует рабочий чертеж. Проектирование начинается с выбора типа кулачкового механизма, задания геометрических и физических параметров. Далее необходимо задать закон движения кулачкового механизма. У пользователя есть возможность выбора вида закона движения, т. е. вида функциональной зависимости, которую должен реализовать кулачковый механизм. Функция «Перемещение», функция первой производной функции перемещения – кнопка «Аналог скорости». Функция второй производной функции перемещения – кнопка «Аналог ускорения». По умолчанию нажата кнопка «Перемещение».

Для примера, возьмем задание зависимости аналога ускорения от угла поворота кулачка. Также у пользователя есть возможность выбора способа задания закона движения или его участков. Сплайн – нажата кнопка «Вставить сплайн». Линейная или кусочно-линейная зависимость – нажата кнопка «Вставить линию». Аналитическая функция – нажата кнопка «Аналитическая функция». Ввод данных с помощью таблицы – нажата кнопка «Таблица». Рассмотрим вариант 1\_ ввода данных с помощью таблицы.

Пусть на фазе удаления задан закон с равномерно убывающим ускорением. Формула для зависимости аналога ускорения от угла поворота кулачка:

Фундаментальные основы механики. - 2019. -  $N<sub>2</sub>4$ 

$$
S^{\prime\prime} = \frac{6 \cdot h}{\varphi_{\text{y} \text{A}}^2} \cdot \left(1 - 2 \cdot \frac{\varphi_i}{\varphi_{\text{y} \text{A}}}\right). \tag{1}
$$

Исходные данные к проектированию:

$$
\rho_{y\partial} = 150^{\circ}
$$
,  $\phi_{\partial cm} = 30^{\circ}$ ,  $\phi_{\text{gose}} = 150^{\circ}$ ,  $\phi_{\text{G1, cm}} = 30^{\circ}$ ,  $h = 44$  MM.

Для табличного ввода закона движения кулачка, необходимо определить координаты для оси аналога ускорения.

Разбиваем фазы углов удаления и возвращения на равные участки  $0, 1, 2...6 \quad 7, 8...13 \quad 14 \text{ (pnc. 1)}.$ 

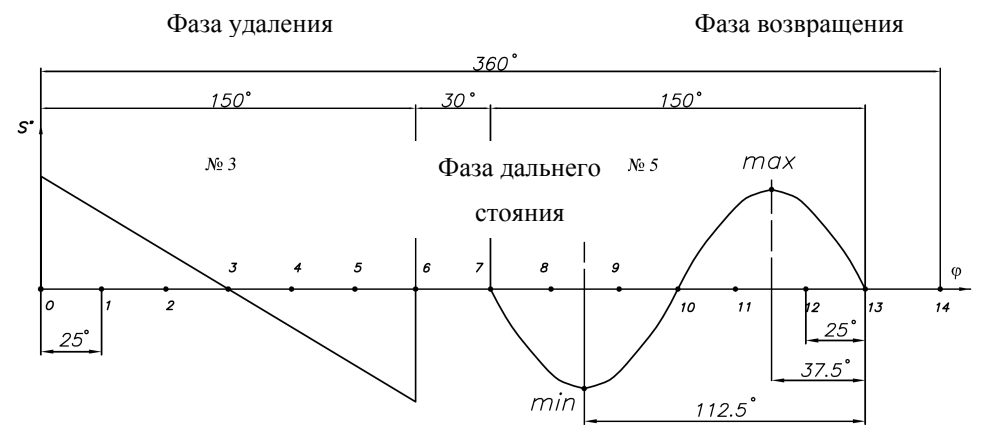

Рис. 1. Закон движения толкателя

Для каждого положения толкателя определяем соответствующую координату на оси аналога ускорения. Интервальный угол будет изменяться в принятом диапазоне: 0°, 25°, 50°.....150° (примечание: 150° / 6 = 25°, при расчете внимательно проследить размерности для подставляемых величин углов, градусы/радианы; на фазах удаления и возвращения количество интервалов может быть разным).

$$
S^{''}(0) = \frac{6 \cdot 44}{2,6167^2} \cdot \left(1 - 2 \cdot \frac{0}{150}\right) = 38,557, \text{ and}
$$
\n
$$
S^{''}(1) = \frac{6 \cdot 44}{2,6167^2} \cdot \left(1 - 2 \cdot \frac{25}{150}\right) = 25,704, \text{ and}
$$
\n
$$
S^{''}(2) = \frac{6 \cdot 44}{2,6167^2} \cdot \left(1 - 2 \cdot \frac{50}{150}\right) = 12,852, \text{ and}
$$
\n
$$
S^{''}(3) = \frac{6 \cdot 44}{2,6167^2} \cdot \left(1 - 2 \cdot \frac{75}{150}\right) = 0, \text{ and}
$$
\n
$$
S^{''}(4) = \frac{6 \cdot 44}{2,6167^2} \cdot \left(1 - 2 \cdot \frac{100}{150}\right) = -12,852, \text{ and}
$$
\n
$$
S^{''}(5) = \frac{6 \cdot 44}{2,6167^2} \cdot \left(1 - 2 \cdot \frac{125}{150}\right) = -25,704, \text{ and}
$$
\n
$$
S^{''}(6) = \frac{6 \cdot 44}{2,6167^2} \cdot \left(1 - 2 \cdot \frac{150}{150}\right) = -38,557, \text{ and}
$$

На фазе возвращения задан синусоидальный закон.

$$
S^{"} = \frac{2 \cdot \pi \cdot h}{\varphi_{\text{eOB}}^2} \cdot \sin\left(\frac{2 \cdot \pi}{\varphi_{\text{eOB}}} \cdot \varphi_i\right).
$$
 (2)

Аналогично фазе удаления для каждого положения толкателя на фазе возвращения определяем соответствующую координату на оси аналога ускорения (примечание: интервальные углы отсчитываем справа налево).

$$
S^{''}(13) = \frac{2 \cdot 3,14 \cdot 44}{2,6167^2} \cdot \sin\left(\frac{2 \cdot 180}{150} \cdot 0\right) = 0, \quad \text{M.M.}
$$
\n
$$
S^{''}(12) = \frac{2 \cdot 3,14 \cdot 44}{2,6167^2} \cdot \sin\left(\frac{2 \cdot 180}{150} \cdot 25\right) = 34,9499, \quad \text{M.M.}
$$
\n
$$
S^{''}(11) = \frac{2 \cdot 3,14 \cdot 44}{2,6167^2} \cdot \sin\left(\frac{2 \cdot 180}{150} \cdot 50\right) = 34,9499, \quad \text{M.M.}
$$
\n
$$
S^{''}(10) = \frac{2 \cdot 3,14 \cdot 44}{2,6167^2} \cdot \sin\left(\frac{2 \cdot 180}{150} \cdot 75\right) = 0, \quad \text{M.M.}
$$
\n
$$
S^{''}(9) = \frac{2 \cdot 3,14 \cdot 44}{2,6167^2} \cdot \sin\left(\frac{2 \cdot 180}{150} \cdot 100\right) = -34,9499, \quad \text{M.M.}
$$
\n
$$
S^{''}(8) = \frac{2 \cdot 3,14 \cdot 44}{2,6167^2} \cdot \sin\left(\frac{2 \cdot 180}{150} \cdot 125\right) = -34,9499, \quad \text{M.M.}
$$
\n
$$
S^{''}(7) = \frac{2 \cdot 3,14 \cdot 44}{2,6167^2} \cdot \sin\left(\frac{2 \cdot 180}{150} \cdot 150\right) = 0, \quad \text{M.M.}
$$
\n
$$
S^{''}(min) = \frac{2 \cdot 3,14 \cdot 44}{2,6167^2} \cdot \sin\left(\frac{2 \cdot 180}{150} \cdot 112,5\right) = -40,3567, \quad \text{M.M.}
$$
\n
$$
S^{''}(max) = \frac{2 \cdot 3,14 \cdot 44}{2,6167^2} \cdot \sin\left(\frac{2 \cdot 18
$$

Для ввода данных табличным способом составляем таблицу. Вводим данные из таблицы – нажата кнопка «Таблица» **• В.** Далее «Добавить», «Линия», вводим координаты. Подтверждаем ввод графика нажатием клавиши

Рассмотрим вариант 2 ввода данных с помощью аналитической функции.

При использовании этого метода необходимо очень внимательно отнестись к определению и вводу аналитических зависимостей.

Для аналитического ввода функции на фазе удаления определяем зависимость аналога ускорения от угла поворота кулачка при заданных параметрах:

$$
S^{\text{''}} = \frac{6 \cdot h}{\varphi_{y_{\text{A}}}^2} \cdot \left(1 - 2 \cdot \frac{\varphi_i}{\varphi_{y_{\text{A}}}}\right); \ S^{\text{''}} = \frac{6 \cdot 44}{\left(150^\circ \cdot \frac{3.14}{180^\circ}\right)^2} \cdot \left(1 - 2 \cdot \frac{\varphi_i}{150^\circ}\right) = 38,5573 - 0,5141 \cdot \varphi_i.
$$

В программе формула выглядит следующим образом:

 $f(x_i) = 38,5573 - 0,5141 \cdot x_i$ .

Прямолинейные участки на графике аналога ускорений вычерчиваются с помощью нажатия кнопки «Добавить».... «Линия».

Для аналитического ввода функции на участке фазы угла возвращения определяем зависимость аналога ускорения от угла поворота кулачка при заданных параметрах:

$$
S^{\dagger} = \frac{2 \cdot \pi \cdot h}{\phi_{\text{603B.}}^2} \cdot \sin\left(\frac{2 \cdot \pi}{\phi_{\text{6036.}}}\cdot \phi_i\right); \ S^{\dagger} = \frac{2 \cdot 3,14 \cdot 44}{\left(150^\circ \cdot \frac{3,14}{180^\circ}\right)^2} \cdot \sin\left(\frac{2 \cdot 180^\circ}{150^\circ} \cdot \phi_i\right) = 40,357 \cdot \sin(2,4 \cdot \phi_i).
$$

В программе формула выглядит следующим образом:

$$
f(x_i) = 40,357 \cdot \sin\left(2,4(330 - x_i) \cdot \frac{3,14}{180^\circ}\right),
$$

где  $\varphi_i = 330 - x_i$  (рис.8); аргумент у *sin, соs* и т.д. в программе должен быть подставлен в радианах.

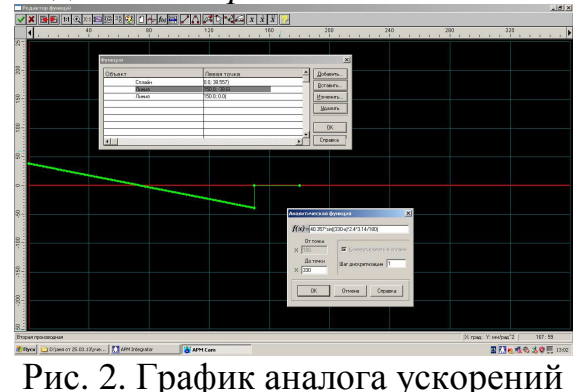

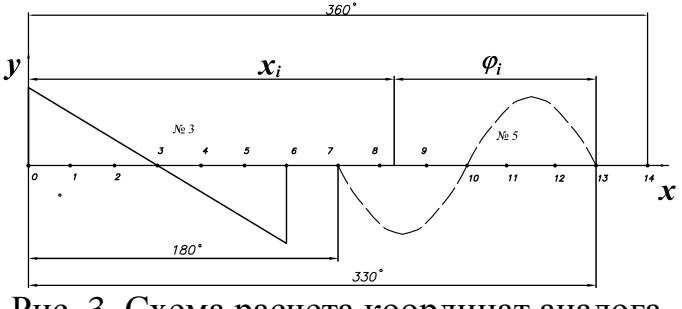

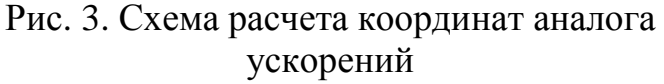

На рис. 4, 5 показаны законченные графики закона движения толкателя. После задания закона движения толкателя остается только нажать кнопку «Расчет» (меню Расчет). После окончания расчета становится активной кнопка «Результаты» (меню Результаты). Для генерации чертежа спроектированного кулачка следует нажать кнопку «Чертеж». Это приведет к открытию диалогового окна «Черчение», в котором необходимо сделать некоторые настройки (заполнить штамп, выбрать конструктивные особенности кулачка, уточнить предельные отклонения  $\overline{M}$  $T_\text{L}$ ... После подтверждения неуказанные установленных настроек сохраняем файл «Сохранить как» на «Рабочем столе». После сохранения, сгенерированный чертеж кулачка, откроется в модуле АРМ Graph. Для удобства представления полученного результата, файл с расширением пересохраняем как файл,  $\mathbf{c}$ расширением  $.pdf$ (меню...файл  $. *agr*$ ... печать... установки принтера...).

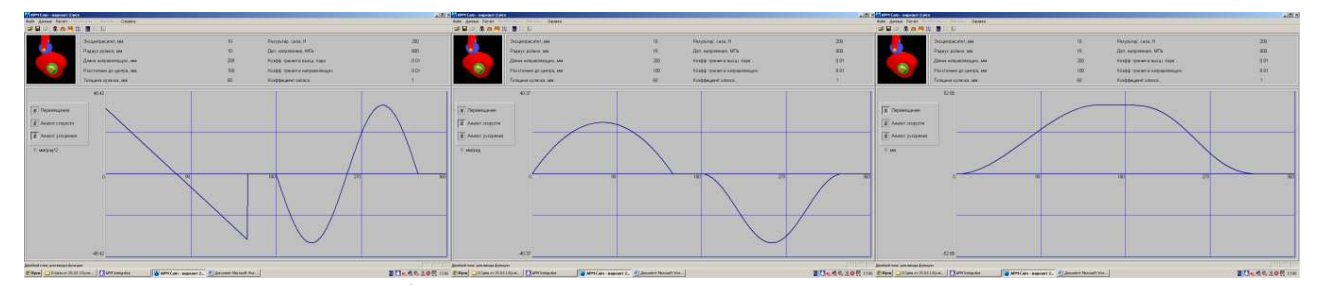

Рис. 4. Графики заданного закона движения толкателя

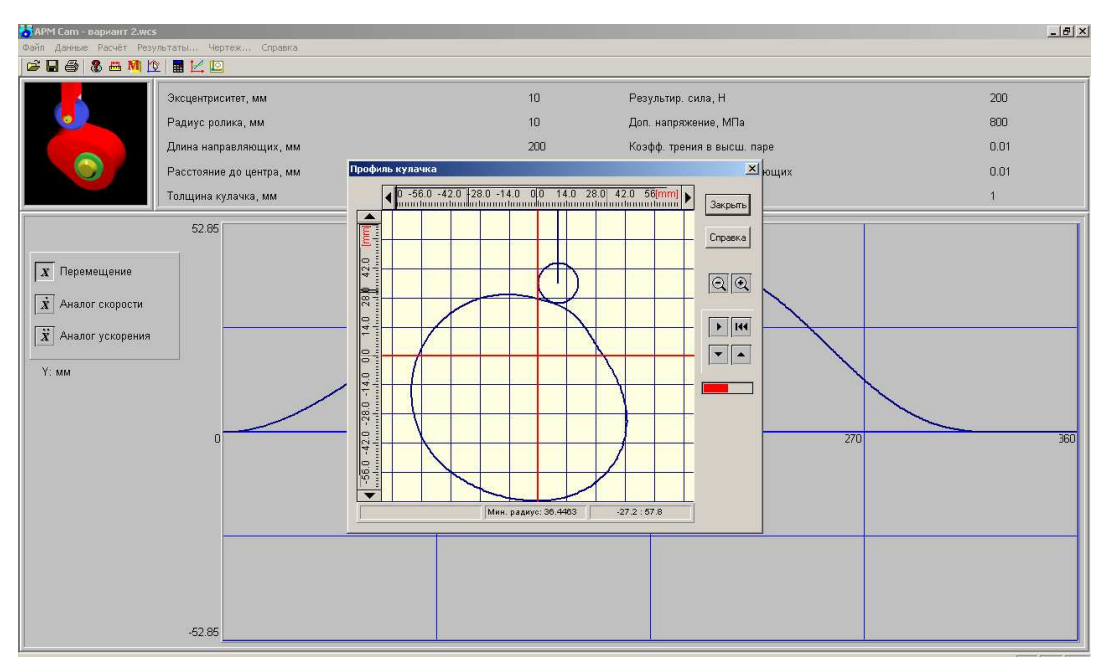

Рис. 5. Анимация работы кулачка

Для сохранения результатов расчета в основном окне программы кнопку «Печать», установить в окне «Настройки принтера» устройство, позволяющее сохранять файл с расширением *pdf.* В результате проведённого расчета мы получаем рабочий чертеж кулачка

#### **Список литературы**

- 1. Замрий А.А. Практический учебный курс. CAD/CAM система APM WinMachine. Учебнометодическое пособие. – М.: Издательство АПМ, 2007. – 144 с.
- 2. Шматкова А.В. Теория механизмов и машин: учеб. пособие. Иркутск: Изд-во ИрГТУ,  $2014. - 169c.$

#### Сведения об авторах:

*Шматкова Анна Викторовна* – к.т.н., доцент кафедры конструирования и стандартизации в машиностроении, ИРНИТУ, г.Иркутск; *Винокуров Виктор Викторович* – студент ИРНИТУ, г.Иркутск.